# Lab Assignment – Terminal Part 2

CS380

# Lab Assignment

**Details:** A shell script is a sequence of shell commands written in an executable script file. Executing this file instructs the shell to execute all commands in the order of their appearance in the script file. Go through the following pages in this assignment to get started with shell programming. And then complete the below assignment.

**Assignment:** Write a shell script that displays various system parameters by using shell commands like *who*, *whoami*, *date*, *hostname*, etc.

Submit your completed assignment through Moodle. You should submit (1) your shell script & (2) a screenshot of the output from running your shell script in Terminal.

Assignment submission deadline is provided on Moodle. Penalties will be imposed on late submissions.

**Tip** for screenshots in Ubuntu: https://help.ubuntu.com/stable/ubuntu-help/screenshot-record.html

## Shell Programs

(These pages are intended to help you get started with Shell programming.)

- Creating and Executing Shell Programs
- emacs Text Editor
- Adding Comments

### How to Create and Execute a Shell Program

- Use a text editor such as emacs or vi to create a new file
- Enter a "shebang" (#!) indicating which shell (sh, bash, csh, ....) should execute the program
- Enter shell command lines (and optionally, shell control structures for branching and looping)
- Save the new file and exit the text editor
- Turn on execute permission for your new file
- Make sure the new file is in a directory where the shell looks for commands (PATH variable)
- Invoke the shell program by using the new file name as a command name

### Text Editors

vi: visual text editor (wysiwyg) compared to older line-oriented editors (ex and ed) "moded" editor ... need to use a command to allow adding text to a file vim: vi improved

has both a command line interface and a graphical user interface

emacs: text editor known for being customizable and extensible

nice interface to R, LaTex, C/C++

"non-moded" editor ... entered text becomes part of file ...

control sequences are used as editing commands

aquamacs: "a modern editor based on emacs that makes Mac users feel at home"

\*\*\* here we briefly illustrate basic emacs, which is available on both Linux and Mac OS X

resources for learning emacs

- interactive tutorial: within emacs, use  $\langle \text{CTRL>h } t \rangle$
- manual: <http://www.gnu.org/software/emacs/manual/>
- aquamacs: <http://aquamacs.org/>

### Basic emacs Text Editing Commands

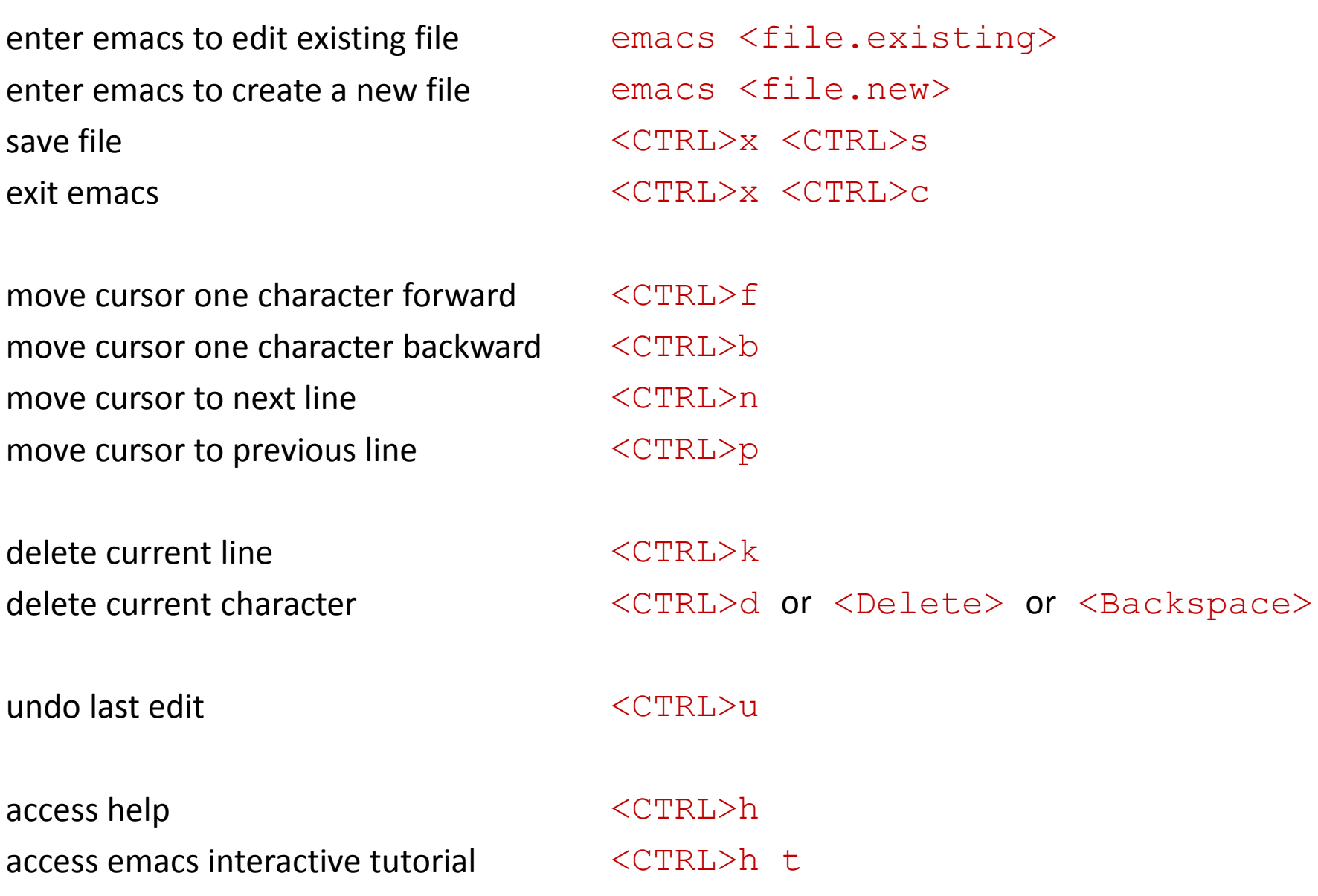

### Creating and Executing a New Shell Program

```
$ emacs myprog 
  #!/bin/bash 
  echo hello 
  date 
  who am i 
  echo have a good day 
 <CTRL>x <CTRL>s 
  <CTRL>x <CTRL>c
 $ chmod +x myprog 
Secho $PATH}
/usr/local/bin:/bin:/usr/bin 
$ pwd 
/u/dkoffman/unix 
$ PATH=${PATH}:/u/dkoffman/unix 
$ myprog 
 hello 
  Thu Apr 10 13:00:46 EDT 2014 
  dkoffman pts/80 2014-04-10 12:59 (abc-xyz-princeton.edu) 
  have a good day
```
 $\zeta$ 

#### Comments

# starts a comment

<CR> ends a comment

```
$ cat wdata_le_part_scan
#
# Output consists of the first 4 lines 
# of all wdata_le_part_[a-z][a-z] files
# in the current directory.
#
# Output is placed in a single file 
# called wdata_le_part_scan.out
# in the current directory.
#
#!/bin/bash
head -4 wdata_le_part_[a-z][a-z] > wdata_le_part_scan.out
\zeta
```